# *TÀI LIỆU HƯỚNG DẪN SỬ DỤNG MY FINANCE*

1) Sau khi sales tạo hồ sơ trên mobile app xong -> Khách hàng sẽ nhận được tin nhắn có mẫu như sau :

*(Tai khoan ung dung My Finance cua ban vua duoc tao. Vui long tai ung dung https://qrco.de/bbHxCK va hoan tat ho so tren ung dung. Mat khau cua ban la ……)*

*Lưu ý : Trong nội dung tin có 2 nội dung :*

# *1 là link tải app My Finance ( CH play = Androi ; Appstore = IOs )*

TH khác : Các bạn có thể hướng dẫn Khách vào CHplay or AppStore Để tải trước APP My Financel

# *2 là Mật khẩu đăng nhập app My Finance*

*\* User Đăng nhập chính là Số ĐT Của KH*

*Hình minh hoạ :*

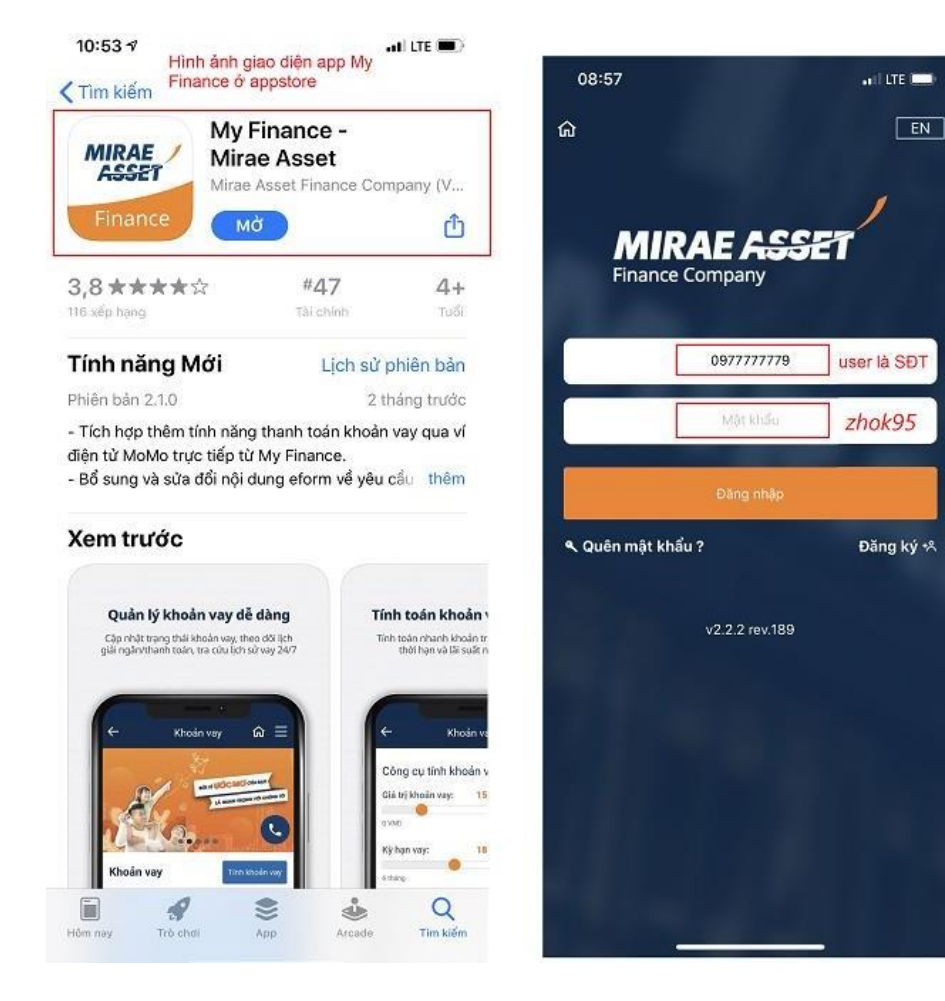

#### **2) Nhập liệu từ phía KH.**

Sau khi tiến hành đăng nhập vào giao diện của app sẽ hiển thị thông tin bao gồm : Tên KH , Mã Code Sales , Sản phẩm vay , Khoản vay ,Thời gian vay như hình bên dưới.

Nhân Viên Kinh Doanh hướng dẫn Khách hàng bấm chọn vào Nút bổ sung và tiến hành chụp ảnh chứng từ *theo từng mục đã chọn :*

*Ảnh Minh hoạ :*

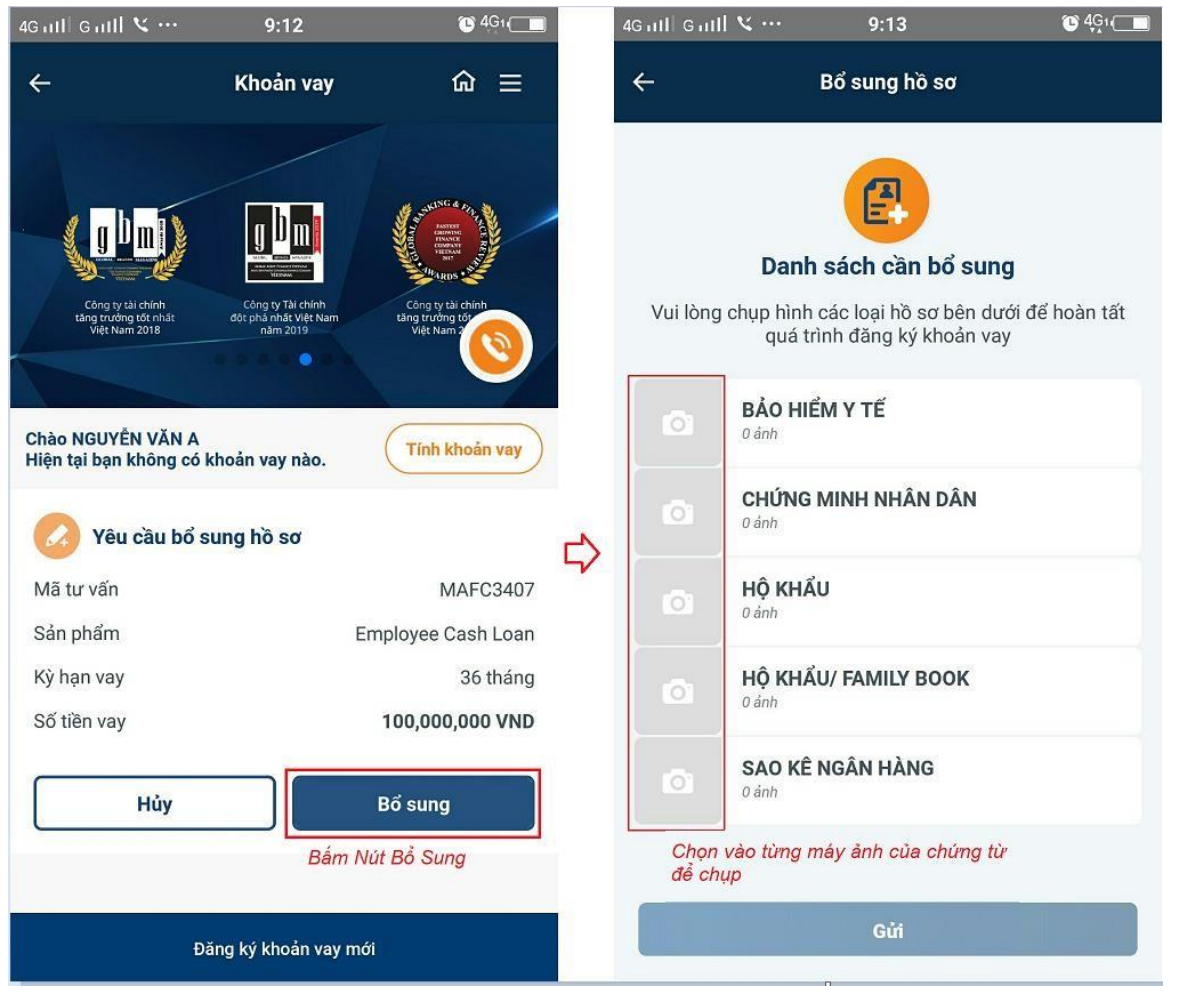

# **3) Chứng từ**

Sau khi bấm chọn vào từ máy ảnh của chứng từ cần chụp giao diện app sẽ thay đổi như hình bên dưới : *Ảnh Minh hoạ cho TH chứng từ BHYT :*

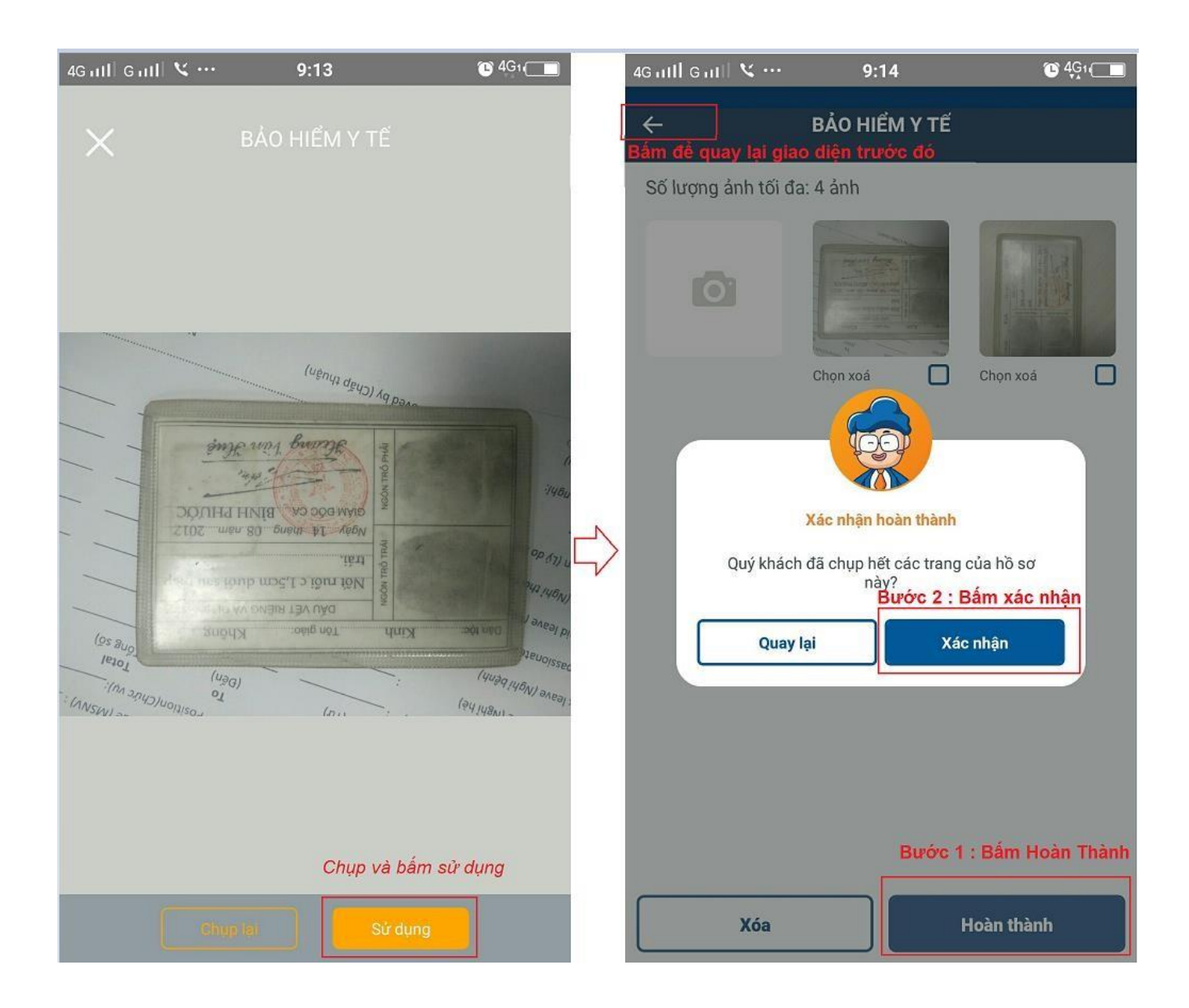

4) Sau khi chụp ảnh , Khách hàng bấm sử dụng để upload hình vừa chụp và tiếp tục chụp các hình còn lại của loại chứng từ tương ứng với thao tác vào hình có biểu tượng máy chụp hình -> sau khi chụp xong loại chứng từ -> Thao tác nút hoàn thành -> bấm nút xác nhận -> Bấm vào mũi tên trên góc trái ( Như hình trên ) để hoàn thành các chứng từ còn lại .

\* Chú ý : Nhân viên Kinh Doanh hướng dẫn khách chụp vuông góc, rõ nét hình ảnh để không bị lỗi hình ảnh , gây ảnh hưởng đến thông tin phê duyệt hồ sơ.

5) Sau khi đã chụp xong các loại chứng từ , màn hình giao diện app sẽ có nút tich xanh với từng loại chứng từ -> Nhân viên kinh doanh hướng dẫn khách bấm nút gửi -> bấm xác nhận để gửi hồ sơ lên hệ thống.

# \* Hình Minh Hoạ :

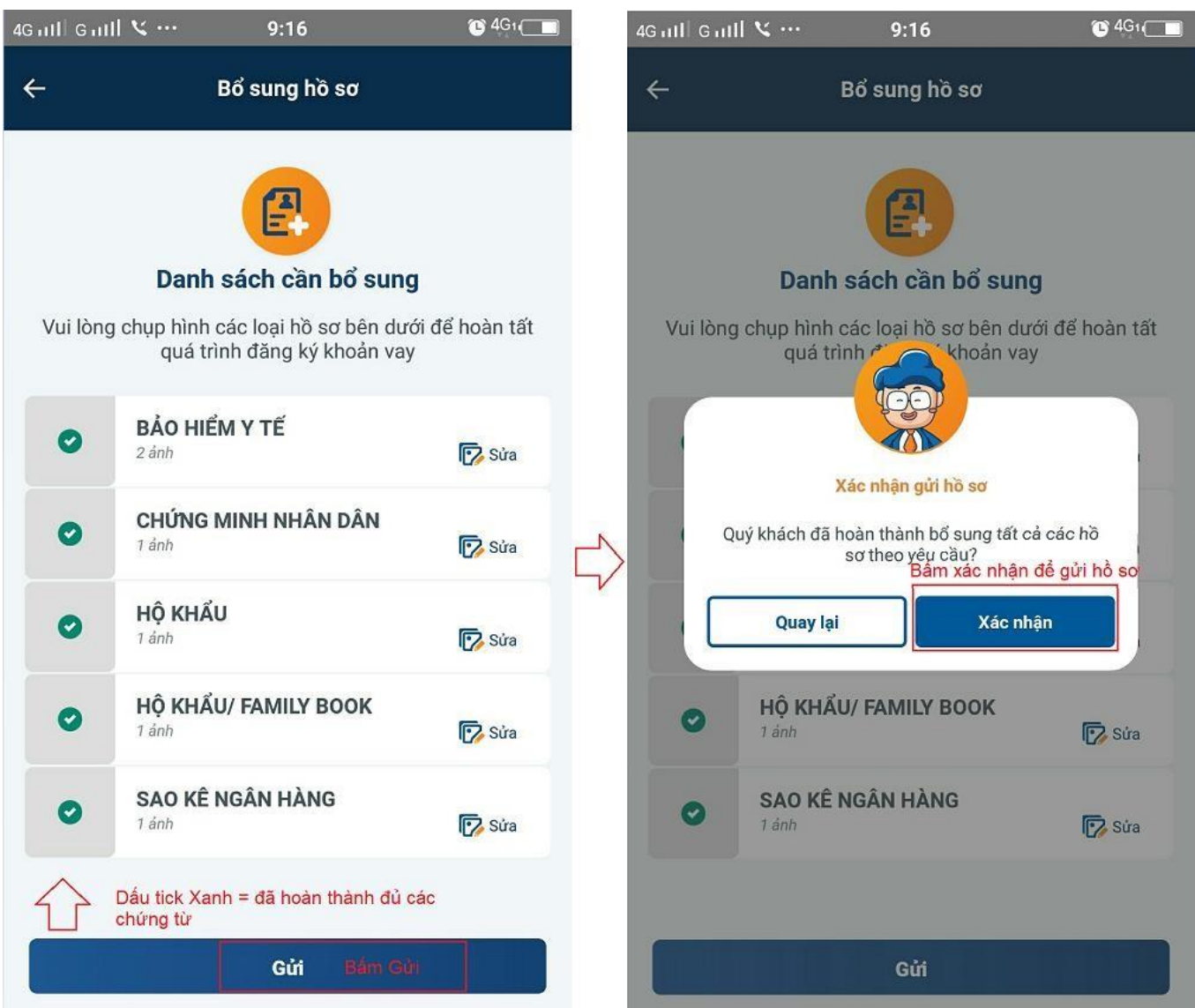

6) Sau khi thao tác gửi xong màn hình giao diện sẽ hiện thị như sau :

![](_page_4_Picture_0.jpeg)

Quay về khoản vay của tôi